## Ohio ECC **Ohio Electronic Child Care**

**Department of Job**  $\overline{\text{hio}}$   $\vert$  and Family Services

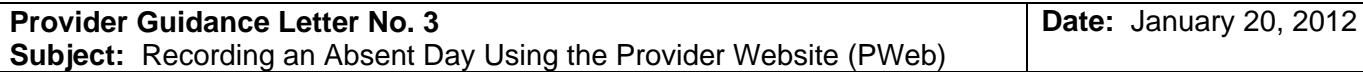

The *Authorization Absence Screen* allows the PWeb user to view the authorization absence list and enter absent days on a child authorization. This screen also allows the provider to void previously recorded unsettled absences.

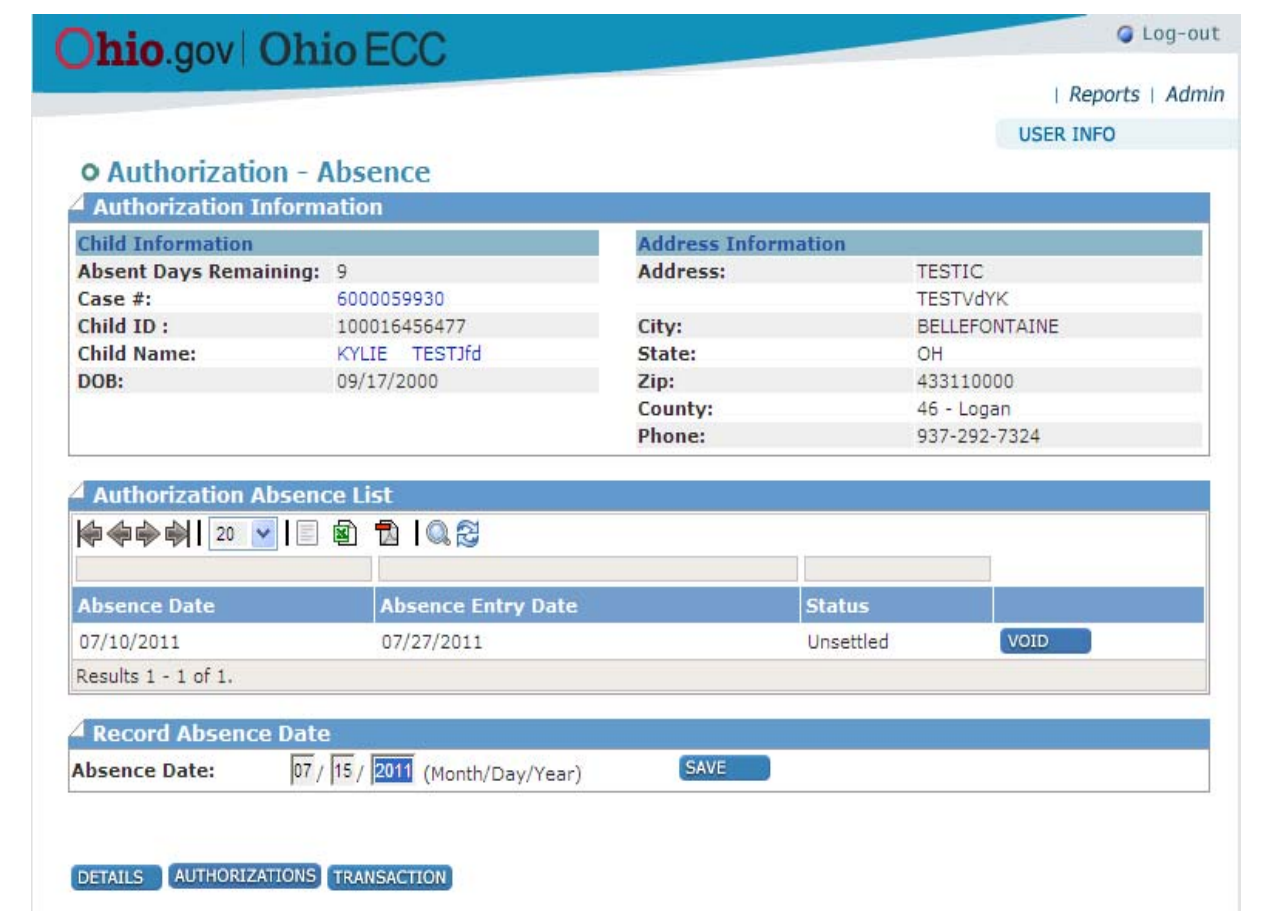

This screen is accessed by clicking the **RECORD ABSENCE** button on the *Authorization Profile* screen, in an expanded authorization profile. The *Authorization Absence Screen* displays a list of absences recorded that are within the back swipe period and are displayed with the status "Unsettled" or "Voided." Settled absences cannot be viewed on this screen.

To record an absent day, enter the date in the "Absence Date" fields and click the **SAVE** button.

An unsettled absence can be voided by clicking the "Void" button in the same row of the absence.